## **Tutorial Upload Artikel dari jurnal cetak ke Repository Poltekkes Bandung ( untuk kelengkapan usulan angka kredit dosen )**

- 1. File yang harus disiapkan *Cover jurnal, Daftar Isi jurnal dan Artikel* dalam bentuk PDF yang sudah dikompress
- 2. Akses Repository Institusi Poltekkes Bandung di [http://repo.poltekkesbandung.ac.id](http://repo.poltekkesbandung.ac.id/)
- 3. Klik **Login** > masukan *username* dan *password* pada kotak dialog login. Jika belum mempunyai akun silahkan hubungi perpustakaan untuk dibuatkan akun.

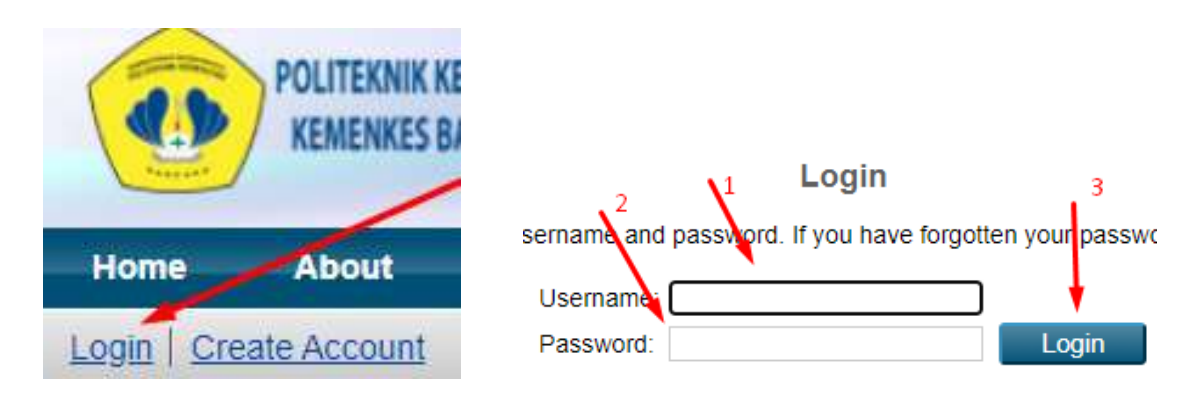

4. Pilih **New Item** pada kotak dialog Manage Deposit

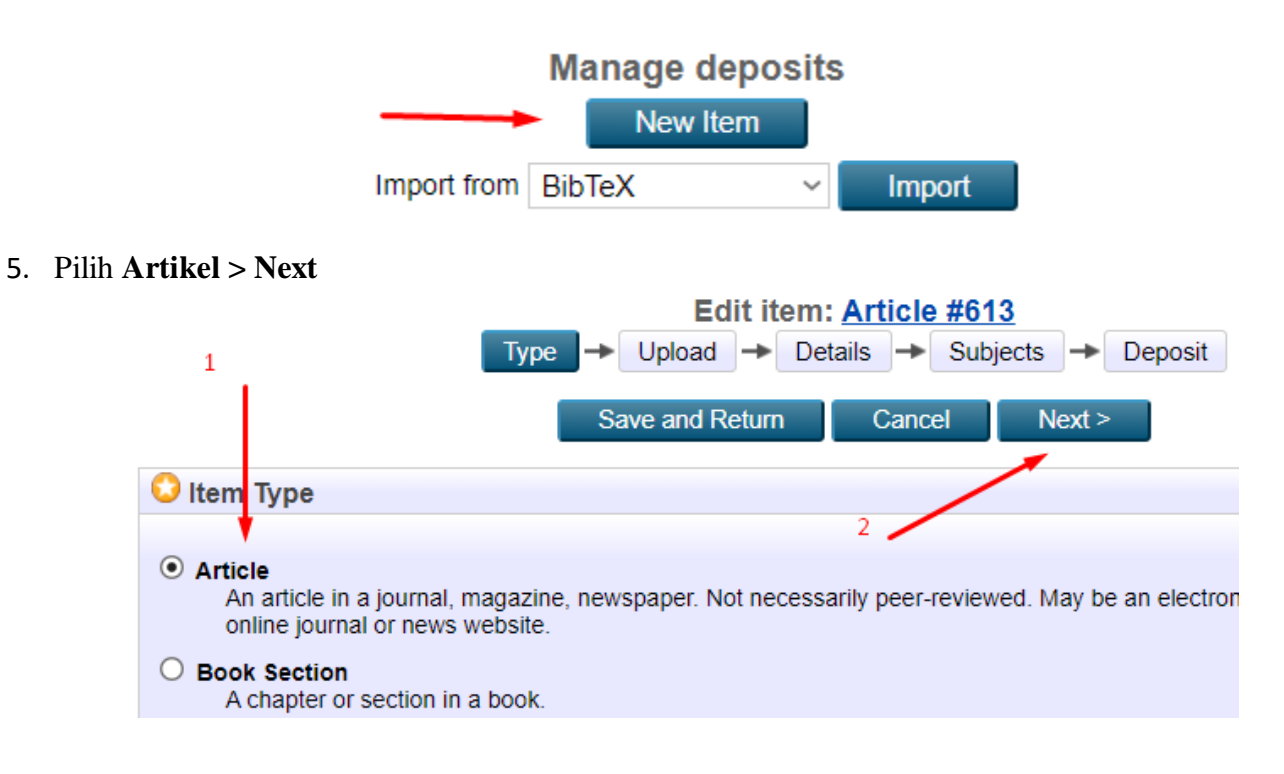

6. Upload file dengan pilih **Choose** dan arahkan ke file artikel jurnal yang akan diupload, ulangi jika filenya lebih dari satu

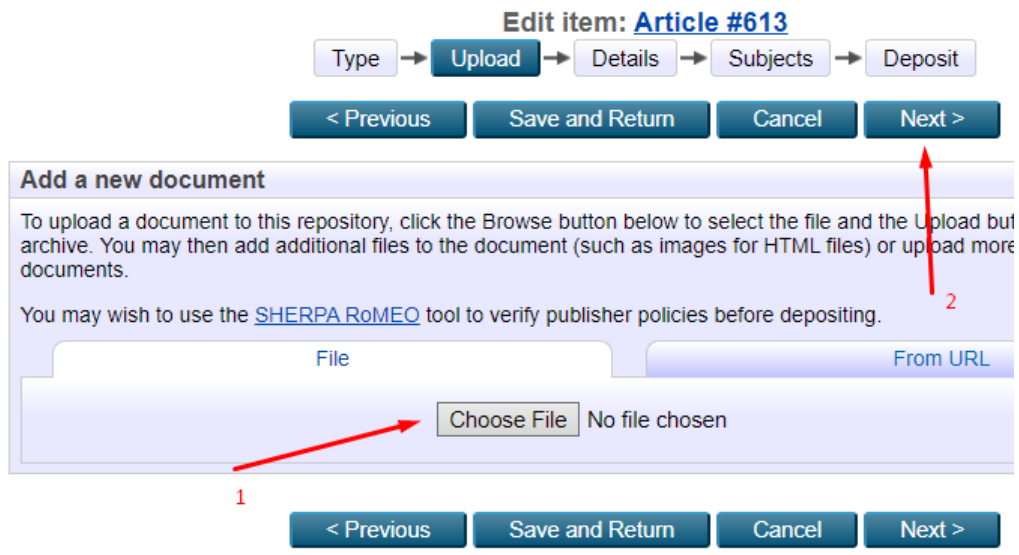

- 7. Pada halaman berikut isikan informasi jurnal :
	- a. Title : *judul artikel*
	- b. Abstract : *abstrak jurnal*
	- c. Family Name : *nama pertama / nama keluarga*
	- d. Given Name/ Initial : *nama kedua kalau ada*
	- *e.* Email : *email penulis artikel*
	- f. Divisions : *pilih jurusan*
	- g. Refered : *pilih Yes, this version has been refereed.*
	- *h.* Status : *Published*
	- i. Jurnal of Publication Title *: Judul jurnal yang memuat publikasi artikel*
	- j. ISSN : *nomor ISSN Jurnal*
	- *k.* Publisher : *Penerbit jurnal*
	- *l.* Volume : *volume jurnal*
	- *m.* Number : *nomor jurnal*
	- n. Page range : *… ….. to …. ….. ( nomor halaman jurnal)*
	- o. Date : *tanggal artikel dimuat di jurnal*
	- p. Data Type : *pilih Publication*
	- q. Lengkapi informasi lain jika ada atau lewati
	- r. Klik Next

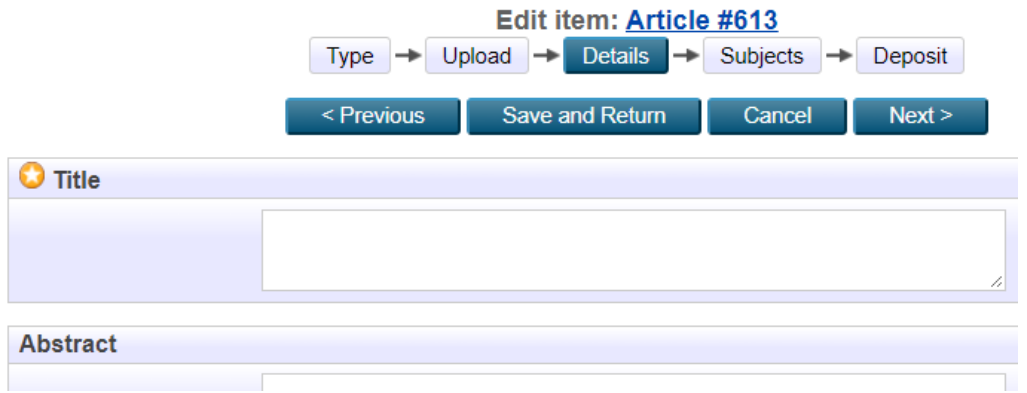

8. Pilih salah satu subyek yang sesuai > klik **Add** > Klik **Next**

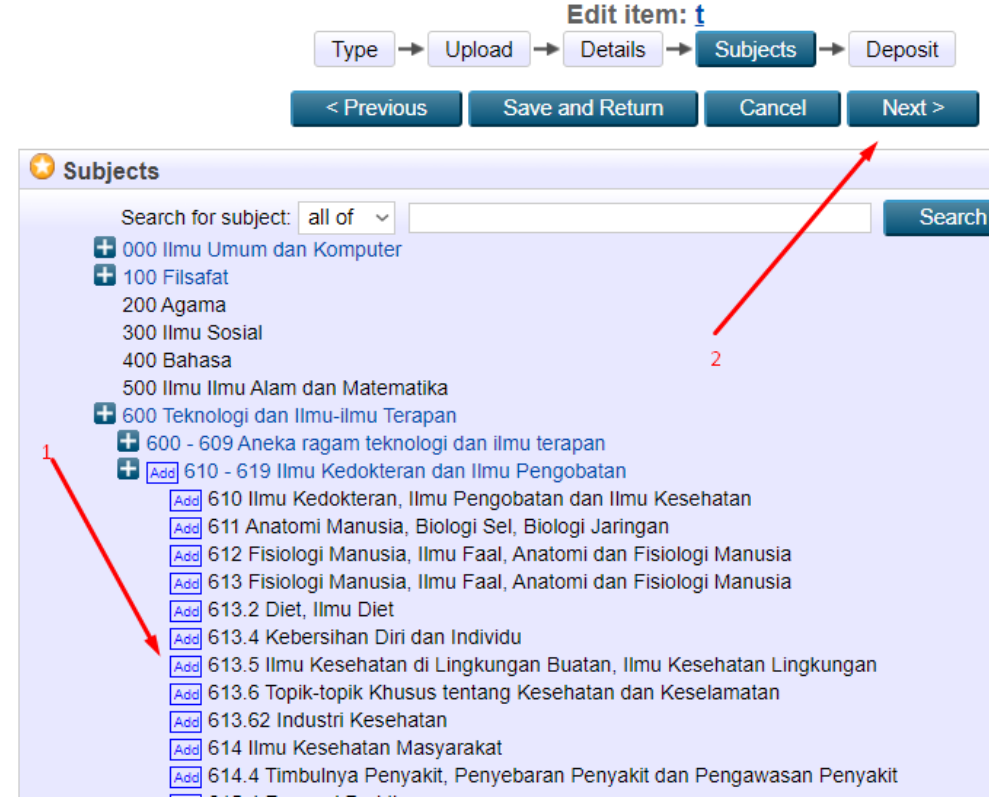

9. Pada halaman berikut Klik **Deposit Item Now** > **Logout**

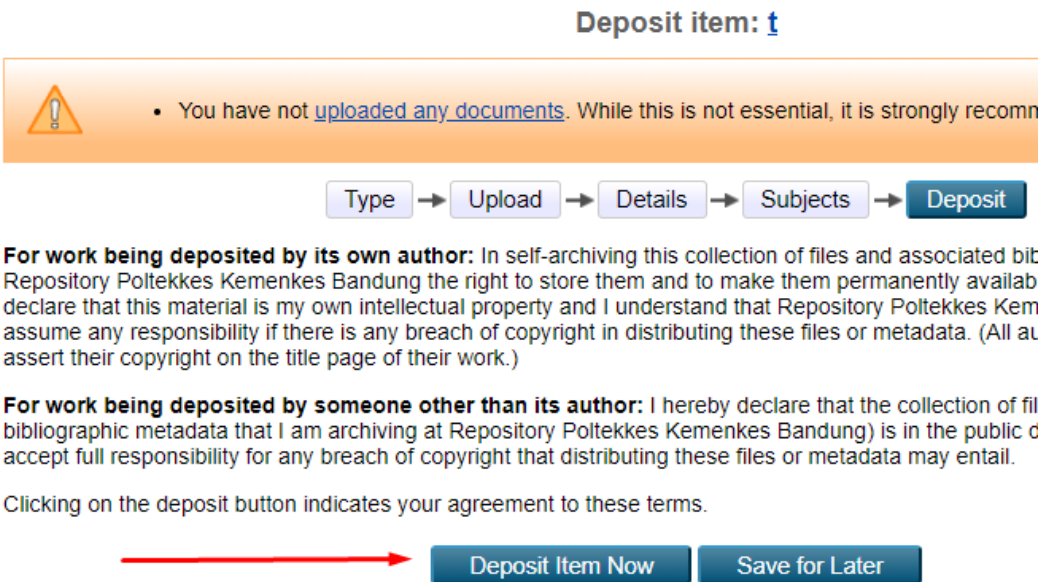

10. Hubungi Perpustakaan untuk di publikasikan (**Publish**) dan minta URL nya

**=== Semoga membantu. Terimakasih ===**